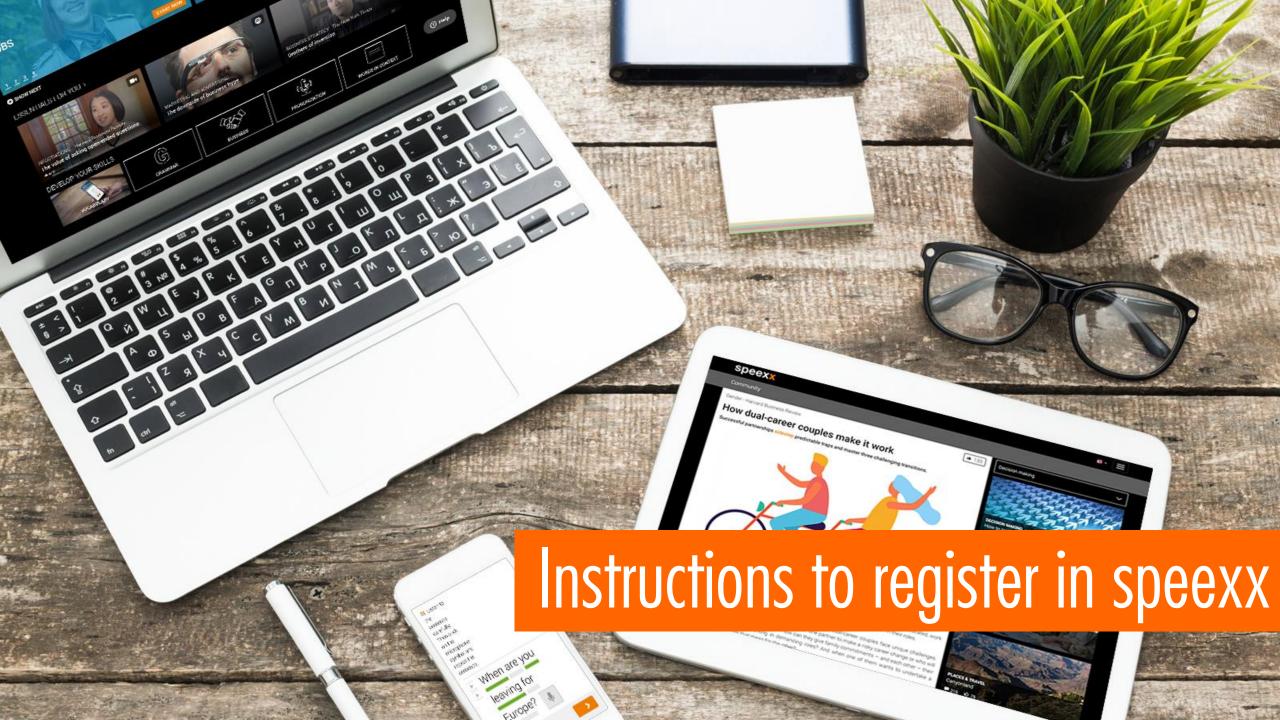

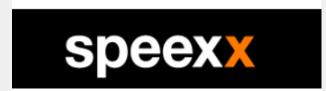

• Open Online language training with Speexx (hfwu.de) or search for "speexx" on hfwu.de • Click on "Speexx – Registration, languages and levels", open Weblink to neo Enter the course Choose the field "Learning modules" neo • Click on the Ilias course link **or** open Speexx Core English / Deutsch and press start • (Click on Speexx Core English / Deutsch) (Ilias) Press start and begin with speexx <u>speexx</u>

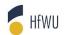

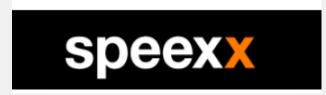

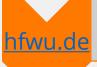

- Open Online language training with Speexx (hfwu.de) or search for "speexx" on hfwu.de
- Click on "Speexx Registration, languages and levels", open Weblink to neo

neo

- Enter the course
- Choose the field "Learning modules"
- Click on the Ilias course link **or** open Speexx Core English / Deutsch and press start

(Ilias)

• (Click on Speexx Core English / Deutsch)

speexx

Press start and begin with speexx

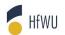

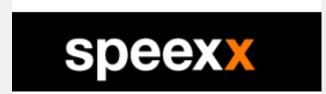

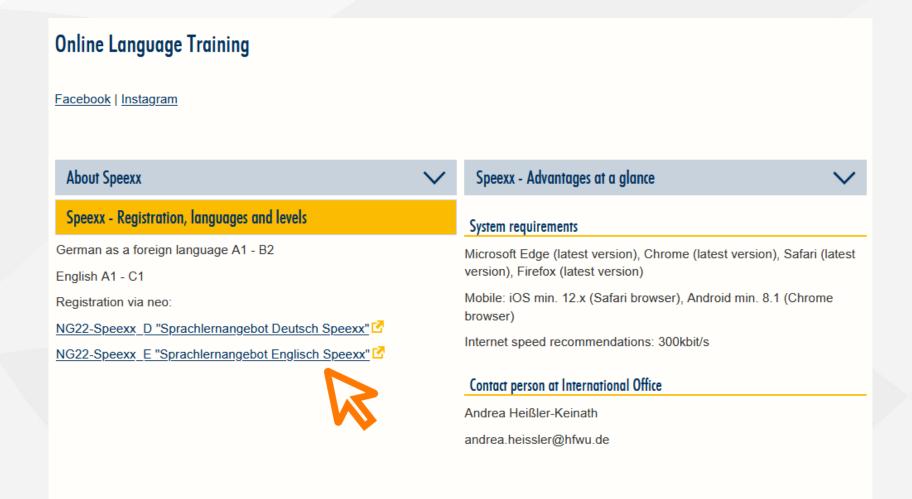

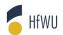

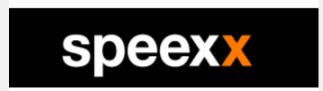

• Open Online language training with Speexx (hfwu.de) or search "speexx" on hfwu.de • Click on "Speexx – Registration, languages and levels", open Weblink to neo • Enter the course Choose the field "Learning modules" neo • Click on the Ilias course link **or** open Speexx Core English / Deutsch and press start • (Click on Speexx Core English / Deutsch) (Ilias) Press start and begin with speexx <u>speexx</u>

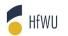

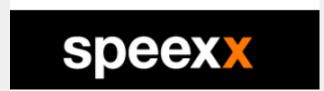

| Freiwillig: Language Training English Speexx - Details  Actions  Print  Go to course  Return to last selection | General information                                                                                                    |                                       |
|----------------------------------------------------------------------------------------------------|----------------------------------------------------------------------------------------------------|---------------------------------------|
|                                                                                                    | Subtitle                                                                                                    |                                       |
|                                                                                                    | Course number                                                                                                    | NG22-Speexx_E                         |
|                                                                                                    | Semester                                                                                                    | SoSe 2022                             |
|                                                                                                    | Current number of participants                                                                                                    | 11                                    |
|                                                                                                    | expected number of participants                                                                                                    | 1000                                  |
| Share                                                                                                    | Home institute                                                                                                    | X WAF (Angebot für Studierende)       |
| © Copy link to this course                                                                                     | participating institutes                                                                                                    | ZO IO ESP (Exchange Students Program) |
|                                                                                                    | Courses type                                                                                                    | Freiwillig in category Teaching       |
|                                                                                                    | Type/Form                                                                                                    |                                       |
|                                                                                                    | Evaluationsbogen                                                                                                    | Klassische Vorlesung                  |
|                                                                                                    | Dozentln                                                                                                    |                                       |
|                                                                                                    | Dr. Ellen Fetzer                                                                                                    |                                       |
|                                                                                                    | Course location / Course dates                                                                                                    |                                       |
|                                                                                                    | unspecified                                                                                                    |                                       |
|                                                                                                    | Fields of study                                                                                                    |                                       |
|                                                                                                    | X WAF (Weiterbildungsakademie) > X WAF (Angebot für Studierende) > Fremdsprachen Geislingen > Englisch X WAF (Weiterbildungsakademie) > X WAF (Angebot für Studierende) > Fremdsprachen Nürtingen > Englisch |                                       |
|                                                                                                    |                                                                                                    |                                       |

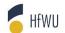

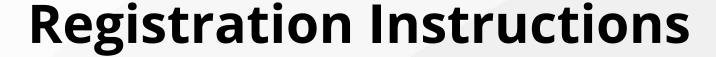

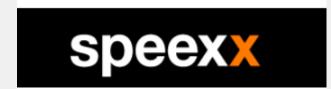

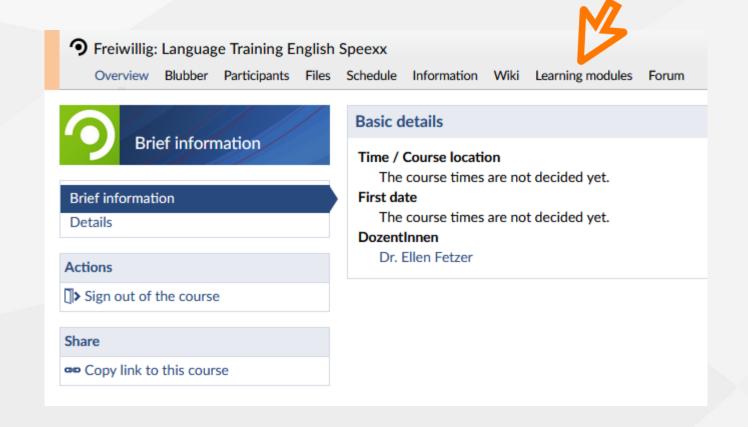

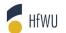

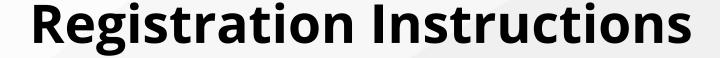

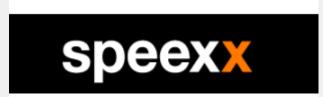

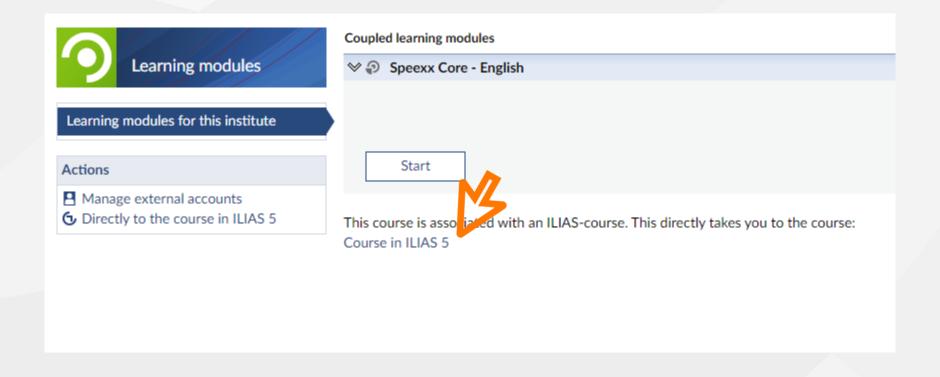

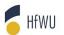

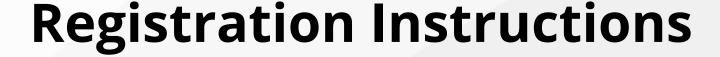

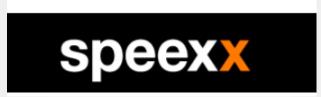

**Instead** of opening the course in Ilias you can **start speexx here in neo**:

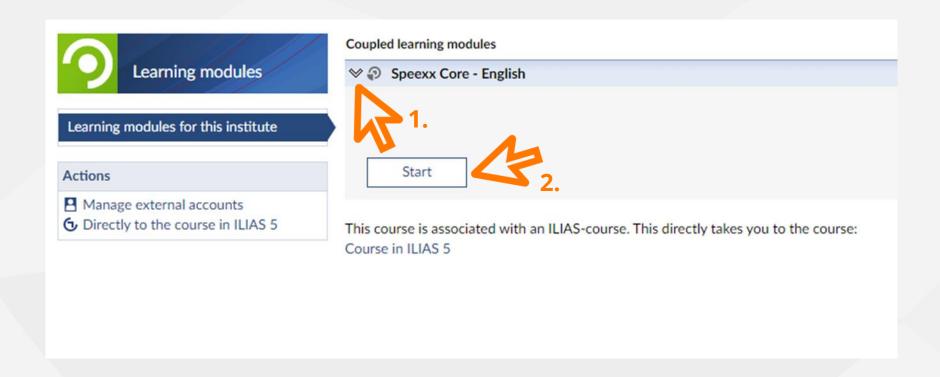

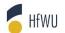

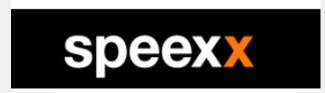

• Open Online language training with Speexx (hfwu.de) or search for "speexx" on hfwu.de • Click on "Speexx – Registration, languages and levels", open Weblink to neo Enter the course Choose the field "Learning modules" neo • Click on the Ilias course link **or** open Speexx Core English / Deutsch and press start • (Click on Speexx Core English / Deutsch) (Ilias) Press start and begin with speexx <u>speexx</u>

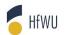

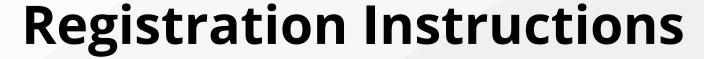

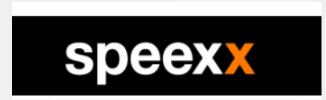

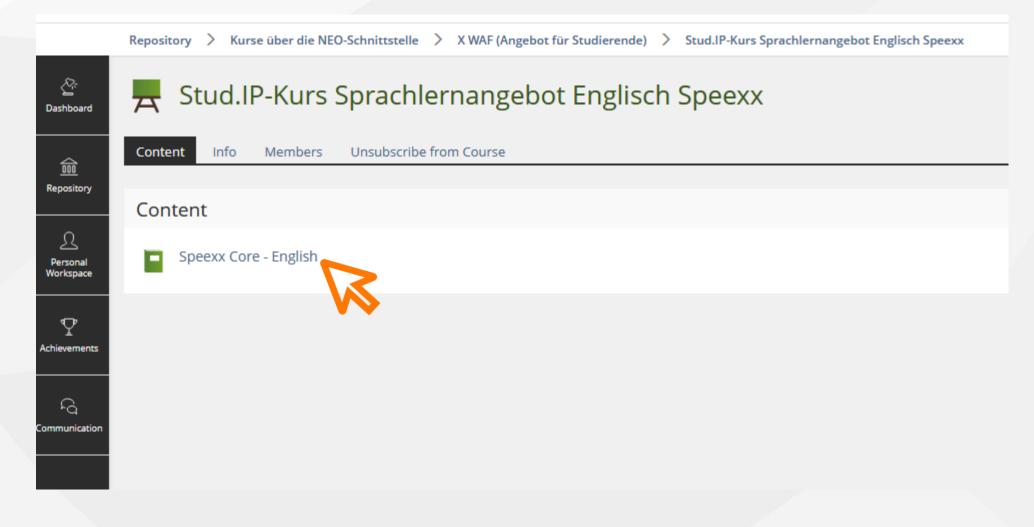

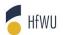

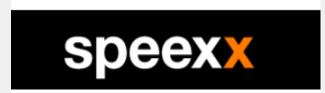

• Open Online language training with Speexx (hfwu.de) or search for "speexx" on hfwu.de • Click on "Speexx – Registration, languages and levels", open Weblink to neo Enter the course Choose the field "Learning modules" neo • Click on the Ilias course link **or** open Speexx Core English / Deutsch and press start • (Click on Speexx Core English / Deutsch) (Ilias) Press start and begin with speexx

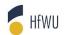

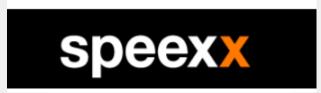

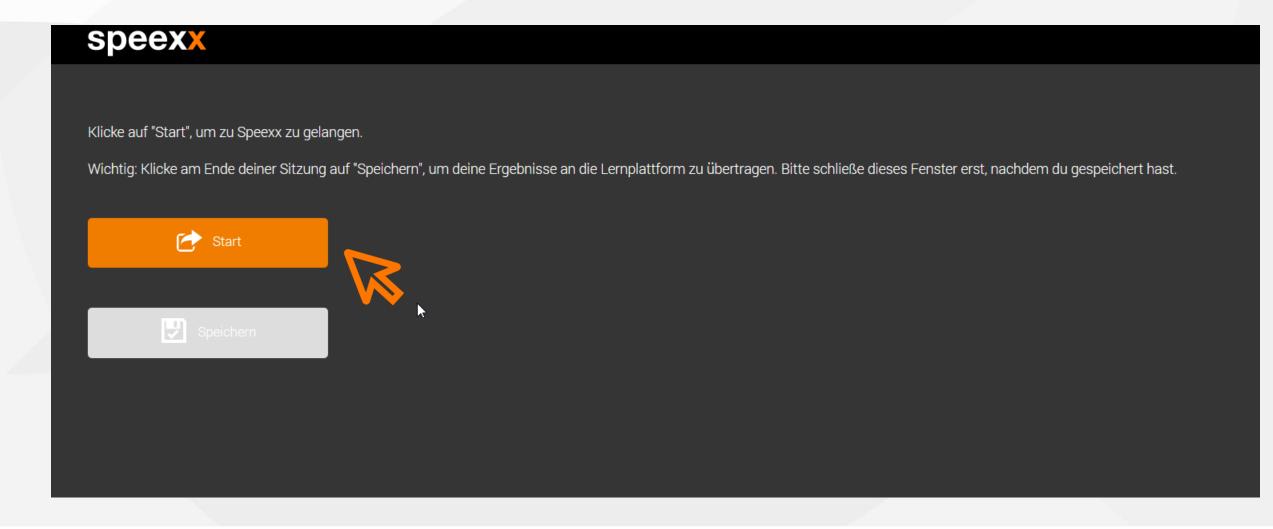

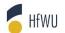

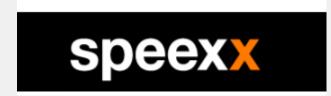

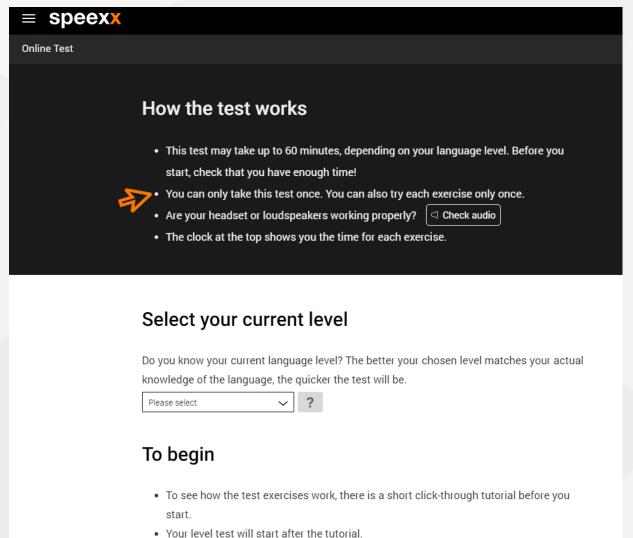

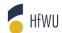

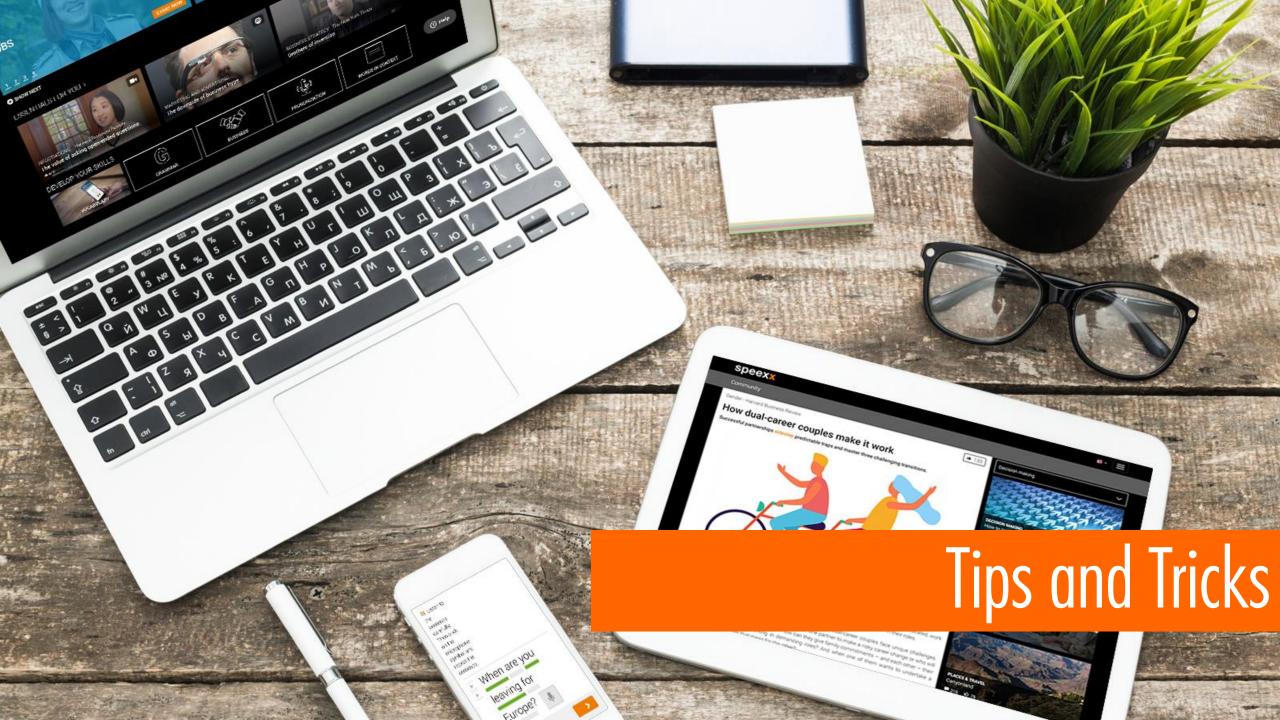

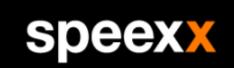

TIP

You can add speexx as a shortcut to the homescreen of your smartphone/tablet:

- open <u>llias HfWU</u> in your device's browser
- login and go to the Ilias dashboard. Click on "Stud.IP-Kurs Sprachlernangebot Englisch/Deutsch Speexx"
- click on "Speexx Core English/Deutsch" and start speexx
- add the link of your personal starting page as an icon/bookmark to your homescreen
- looks like an app and works similarly (you can **not** use the official speexx app)

Attention: the homescreen link only works after an initial registration in neo

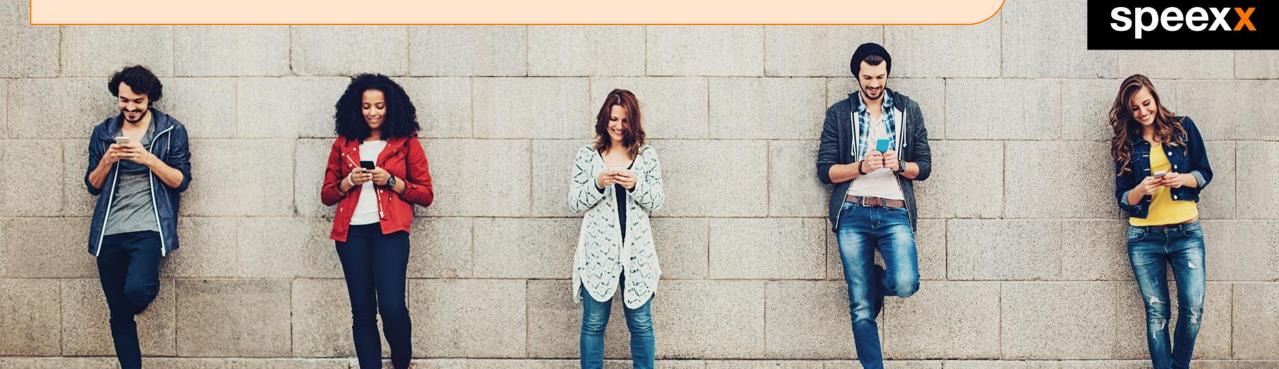

#### Tips for the Online Test

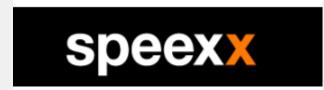

Use the **Tutorial** before the test. This gives you the opportunity to familiarize yourself with the type of tasks coming up in the test.

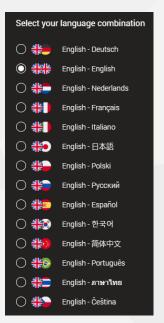

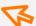

Choose your language settings before starting the test.

If you change the language during the test, you will be guided back to the starting page. It looks like the test starts over again, but your previous answers have been saved.

There is a time limit per task. The remaining time is shown on the top right corner and varies depending on the type and complexity of the task.

Once the time is up you can not change any answers!

The next task and the new time limit will not start automatically. To proceed you have to click "Next". This is a good opportunity for a short break •••

The tasks with a cloze text, as shown below, always give exactly three possible answers.

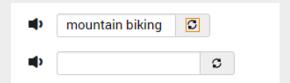

In the **audio tasks** click on the speaker symbol. You can then navigate and change the speed of the audio with a scroll bar. You can pause, rewind, fast forward and repeat until the time limit is reached.

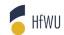

# Tips for your daily practice

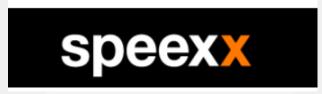

1

Use the **video-tour** to learn about all the practice features.

**Attention:** When you open a completed task again, your previous answers are not shown and you need to start over.

There is **no time limit** for practice tasks

Improve your language skills by reviewing the correction of your answers.

If you click on "Next" instead of "Correction" after a task, you can **not see your correct** and false answers.

Use the "Correction"-button to see your correct and false answers. Speexx saves your results in percentage but not your mistakes.

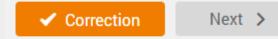

Each practice unit includes approximately three to ten tasks. You can see the number of tasks on the cover of the practice unit (bottom left).

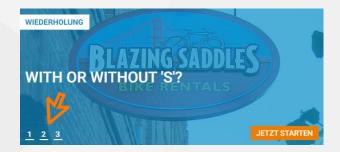

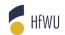